# How to Print in the Leopard Library A Student Tutorial

# **Before** *you come to the library:*

Open your **Drive** and **Create** a Document:

- *Are you printing a report or essay?* **Choose Google Docs**
- *Are you printing images to cut out?* **Choose Google Slides**
- *Are you creating a presentation with words and images?* **Choose Google Slides**

## *Format the Page:*

**Document:** Choose your preferred margins and line spacing before you begin typing. Standard margins are 1 inch. Lines are spaced between 1.5 or 2 (double spaced).

**Slides**: Under **File**, choose **Page Setup**; Choose **Standard Format 4:3** (*For printing, this is the size for 8.5" x 11" inch paper. To present as a digital slideshow, widescreen is fine)*

### *Begin your page:*

- **Document:** Title and begin typing your report as usual
- **Slide:** Remove pre-formatted text boxes to have a blank slide if you don't want a title slide

#### *Add Images:*

If using Google Images: **Open Google** and **Type** in your search query

- Choose **Images**
- Choose **Tools**
- Choose **License Rights**
- Choose **Creative Commons Licenses**

Now you have the images you may use.

- Choose an Image, Click on it
- Choose *Open Creative Commons*: You will see information about the author of the image and how to cite the image
- Press *Download Image File*: Choose the File Size: Choose a middle resolution to copy
- **Right Click or CtrlC** on Image to Copy it
- **Click into your Document Page**
- **Right Click or CtrlV** to Paste the Image

**Format the Image**: Add a border, make it smaller or larger, increase the contrast, etc.

Always 'grab' the image by the corner to change its size, otherwise you can warp the picture!

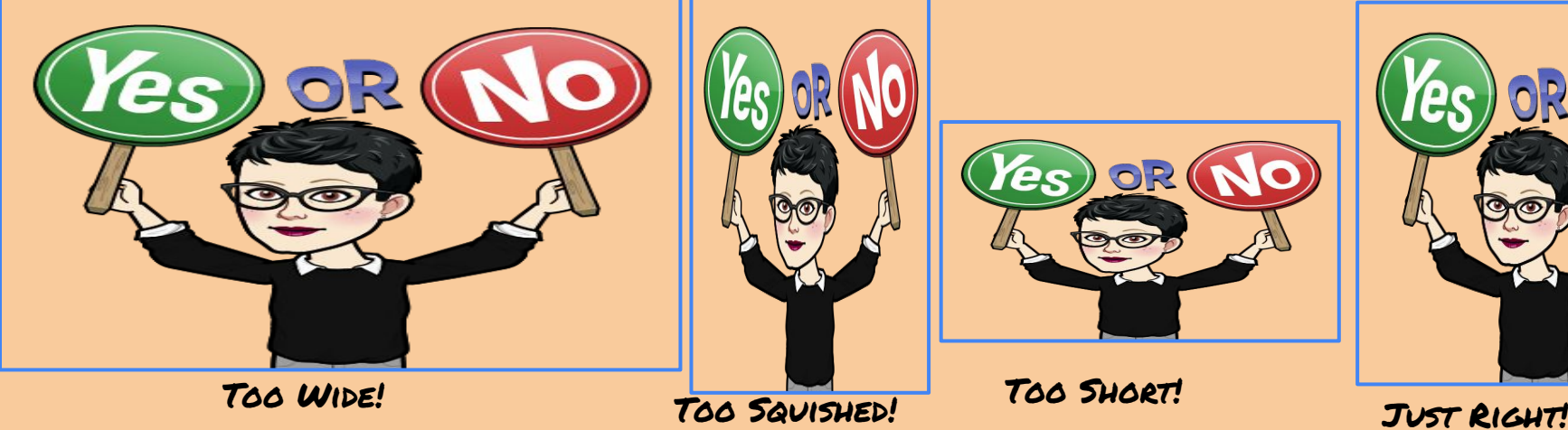

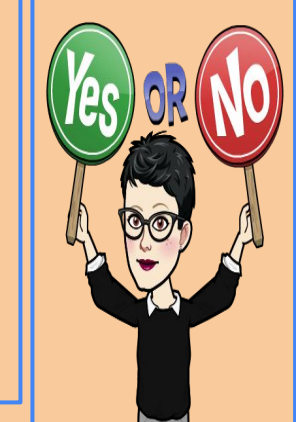

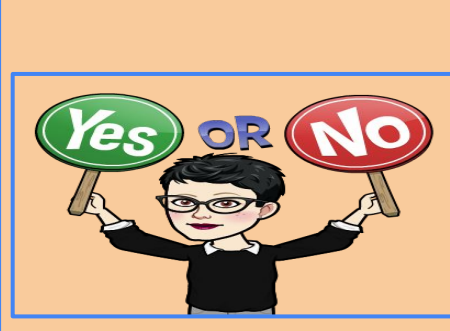

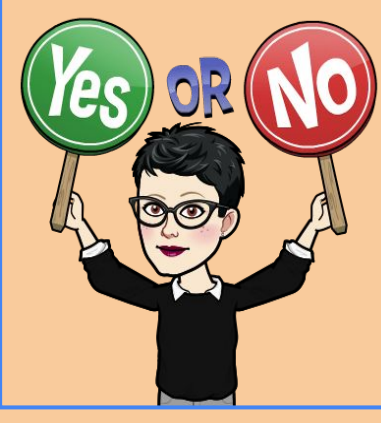

## **Ready to Print?**

#### **Decide if you want it in Black & White…**

Come to the library using HallPass and check in at the Circulation Desk.

- Log in to a desktop computer using your school log in
- Open your email (use the gray waffle grid)
- Open your Drive
- Locate your document
- Go to FILE, select Print
- Go to Printer at Circ Desk
- Press the keyboard symbol to log in
- Select Print Release
- Select Print

Voila! Your prints arrive!

#### **Or in Color…**

- **Share** your document with the librarian or her assistant: gkelley@richland2.org or lgodsey@richland2.org
- Please put *Print* in the subject line
- Come to the library to pick up your print

Trop facile! So easy!

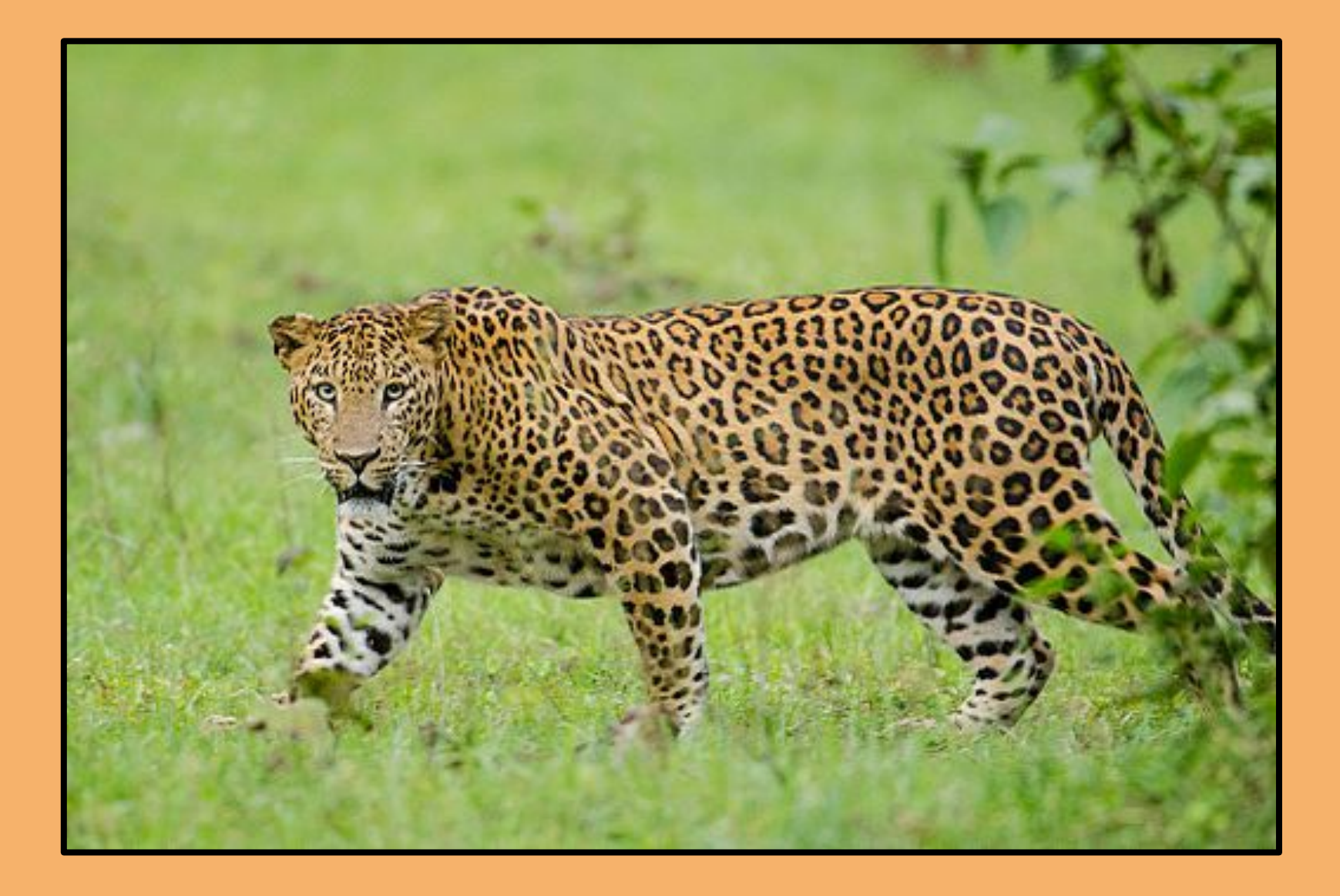